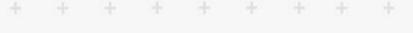

SITECORE

+ + + + + + + +

Sitecore Horizon 9.3 Azure deployment guide Rev: December 4, 2019

+ + + + + + + +

+ + + + + + + +

+ + + + + + + +

# Azure deployment guide

Sitecore Horizon 9.3

How to deploy and configure Horizon

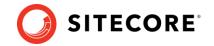

# **Deploy and configure Horizon 9.3 on Azure**

This guide tells you how to deploy Sitecore Horizon to Microsoft Azure<sup>®</sup>.

### **Prerequisites**

Before installing Sitecore Horizon, you must have:

Sitecore Experience Platform (XP) 9.3 or later version installed on your Azure subscription.
 Refer to the following walkthrough topic when you install Sitecore XP: Walkthrough:
 Deploying a new Sitecore environment to the Microsoft Azure App service.

#### Note

Horizon supports the XP, XP Single, XM and XM Single topologies.

- Sitecore Azure Toolkit 2.4.0 and all its prerequisites installed on your computer. See <u>Getting</u> <u>started with the Sitecore Azure Toolkit</u> for help.
- Sitecore Identity installed.
- Google has announced plans to change how Chrome interprets the <u>SameSite cookie attribute</u>, with the change taking effect on February 4th. After the change takes effect, Horizon will only work if the Sitecore authoring host service and the Sitecore identity service are under the same domain as the Sitecore Content Management instance. To prepare for this change, we recommend that you assign custom domains to the Sitecore authoring host and Sitecore identity services. The custom domains must be subdomains of the Sitecore Content Management instance. For example, if your Sitecore CM instance has the custom domain <a href="https://cmdomain.com">https://cmdomain.com</a>, then Sitecore identity must have the custom domain <a href="https://cmdomain.com">identity.cmdomain.com</a> and Horizon authoring must have the custom domain <a href="https://cmdomain.com">authoringHost.cmdomain.com</a>.

#### **Get Sitecore Horizon installation files**

To get the Horizon installation files:

- 1. Download the Horizon Azure installation .zip file (Horizon.Azure.zip).
- 2. Unpack the .zip file.

# Upload Horizon ARM templates, WDP packages, and the Sitecore Bootloader module, to Azure Storage

Before you can deploy Horizon on Azure, you must upload the Azure Resource Manager (ARM) templates and Web Deploy packages (WDPs) containing the application code and resources to a Microsoft Azure storage account.

To host ARMs and WDPs in a Microsoft Azure storage account:

- 1. Create a Microsoft Azure storage account.
- 2. In the Microsoft Azure storage account menu, click **Blob Service**, **Containers**, and then add a container.

#### Azure deployment guide

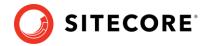

- 3. Use Azure Storage Explorer to connect to your Microsoft Azure storage account.
- 4. In Azure Storage Explorer, navigate to the installation files that you downloaded and unzipped previously. From the \Horizon.Azure folder, upload the \arms and \wdps folders to the container that you created in the storage account.
- 5. Find the Sitecore Bootloader module, Sitecore.Cloud.Integration.Bootload.wdp.zip, in the Sitecore Azure Toolkit folder. Upload it to the container you created in the storage account.
- 6. In Azure Storage Explorer, for the Sitecore Bootloader module, and each ARM template and WDP package, create a Shared Access Signature (SAS) token, and make a note of the value in the URL string field. The SAS token allows temporary access to the WDPs during the deployment process. When you create the SAS token, ensure that you allow enough time between the *Start* time and the *Expiry* time to guarantee access during the scheduled deployment. Make a note of the URLs because you will need them for deployment later.

#### **Install Horizon on Azure**

Horizon on Azure uses the HTTPS protocol by default. In order to set up HTTPS on Azure App Service, you must provide your own SSL certificate signed by a certificate authority, or generate a self-signed certificate for a development environment.

To generate a self-signed certificate:

- 1. In Windows, launch PowerShell as an administrator.
- 2. In a PowerShell command line, run the generateCertificate.ps1 cmdlet.
- 3. When prompted, enter a password for the generated certificate.

The script generates two files in the current folder: a certificate file, and a BLOB file that contains the content of the certificate file in base64 format.

To install Horizon on Azure:

4. In the parameters.json file, insert the URLs of the WDP packages that you uploaded to your Azure Storage account, and update parameters as follows:

| Parameter name                                 | Information to enter                                                                        |
|------------------------------------------------|---------------------------------------------------------------------------------------------|
| authoringHostMsDeployPackageUr<br>l            | The URL of the AuthoringHost. {version}.scwdp.zip package.                                  |
| featureIntegrationMsDeployPack ageUrl          | The URL of the Horizon.FeatureIntegration {version}.scwdp.zip package.                      |
| featureIntegrationInsightsMsDe ployPackageUrl  | The URL of the Horizon.FeatureIntegration.Insights {version}.scwdp.zip package.             |
|                                                | Note Remove this token from parameters.json if your Sitecore instance uses the XM topology. |
| sitecoreIdentityIntegrationMsD eployPackageUrl | The URL of the SitecoreIdentityIntegration. {version}. scwdp.zip package.                   |

# Azure deployment guide

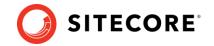

| Parameter name                                 | Information to enter                                                                                                    |
|------------------------------------------------|----------------------------------------------------------------------------------------------------|
| bootloaderMsDeployPackageUrl                   | The URL of the Sitecore.Cloud.Integration.Bootload. wdp.zip package.                                                                                                    |
| sqlServerLogin <b>and</b><br>sqlServerPassword | The Azure SQL server permissions used for the Sitecore XP installation.                                                                                                    |
| authCertificateBlob                            | The content of the generated certificate from the BLOB file.                                                                                                    |
| authCertificatePassword                        | The certificate password.                                                                                                    |
| deploymentId                                   | You can derive the deployment ID from the service names in the resource group. Each service in the resource group is named with the deployment ID followed by a suffix that represents the service. For example, when the SQL service is named <i>sitecore-xp0-sql</i> then the deployment ID is <i>sitecore-xp0</i> . |
| sitecoreIdentityServerClientSe cret            | To derive this value, you need to access the file system of the Sitecore Identity server named your deployment id-si. In the file system, open \Config\production\Sitecore.IdentitySe rver.Host.xml. Copy the value of the ClientSecret1 parameter to the sitecoreIdentityServerClientSecret parameter.                |

## 5. In the DeployHorizon.ps1 script, set the following parameters:

| Parameter name       | Information to enter                                                                                                    |
|----------------------|----------------------------------------------------------------------------------------------------|
| ResourceGroupName    | The name of the Azure resource group that Sitecore is deployed to.                                                                                                    |
| LicenseXmlPath       | The Sitecore license file location including the file name. For example, C:\Project\Files\license.xml                                                                                                    |
| Location             | The name of the Azure datacenter where you want the resources deployed. The <u>Azure</u> datacenter compatibility table lists the Microsoft Azure datacenters that you can deploy Sitecore XP to.                      |
| SitecoreAzureToolkit | The root of Azure Toolkit module folder location.                                                                                                    |
| SubscriptionName     | The name of the Azure Subscription you want to deploy to.                                                                                                    |
| TemplateUri          | The URL of the relevant Horizon ARM template that you uploaded to the storage account. (The ARM folder contains templates for XP and XP Single topologies – enter the URL for the template for the relevant topology.) |

6. In Windows, launch PowerShell as an administrator.

#### Azure deployment guide

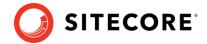

- 7. In a PowerShell command line, run the DeployHorizon.ps1 cmdlet.
- 8. On the Azure Portal website, restart the following services:
  - o Sitecore Identity Server WebApp named your deployment id-si
  - o Sitecore Authoring Host WebApp named your deployment id-ah.

Now you can access the Horizon website at: https://your\_deployment\_id-ah.azurewebsites.net.

### **Update style sheet**

Before you can use the alignment and indentation features in the rich text editor in Horizon, you must define a number of styles in your style sheet. To enable alignment and indentation in the rich text editor:

• Add the following lines to your default stylesheet:

```
.rte-indent-1 {
 padding-left: 40px;
.rte-indent-2 {
 padding-left: 80px;
.rte-indent-3 {
 padding-left: 120px;
.rte-indent-4 {
 padding-left: 160px;
}
.rte-indent-5 {
 padding-left: 200px;
.rte-indent-6 {
 padding-left: 240px;
.rte-indent-7 {
 padding-left: 280px;
.rte-indent-8 {
 padding-left: 320px;
.rte-align-center {
 text-align: center;
.rte-align-justify {
 text-align: justify;
.rte-align-right {
 text-align: right;
```

## **Update openIdConnect.xml**

If you change the ClientSecret1 parameter in the \Config\production\
Sitecore.IdentityServer.Host.xml file for the Sitecore IdentityServer service after you deploy Horizon, you must update the value of the ClientSecret1 parameter in the \Config\openIdConnect.xml file for the Horizon service.